## This Quick Reference Guide does not replace solution training. Those assigned to the Caregiver role will have access to all features of the Mobile Caregiver+ Mobile Application. The Quick Guide Reference will give step by step instructions on 3 separate functions that Caregivers are most likely to use. 1. Log into the **Mobile Caregiver+ Mobile Application**. **ALCOHOL**  $-11.05.5$ 11:05 PM 163% 11:06 8.8  $11.37 + 0.5$ 1136.4.8.8  $1137 + B$ **EXEMPLE** ≡  $\leftarrow$ ≡ Visits ← **Visit Details Visit Started**  $\leftarrow$  $\leftarrow$ Visits **Visit Summary Visit Sign Off** Menu Add Note Menu Back Bacl Rack Add Note Rank Add Note toM hhi Today - Anr 26 Today  $\times$ Today - Apr 26 Today  $\sim$ **Brooke Rosa Brooke Rosa I** Not Started Signers confirm that the above services **Brooke Rosa**  $(2)$  11:10 am - 12:10 pm **Brooke Rosa** Wednesday, April 26, 2023<br>11:10 am - 12:10 pm  $(7)$  11:10 am - 12:10 pm Wednesday, April 26, 2023 **Brooke Rosa** were rendered on Wednesday, April 26. 11:10 am - 12:10 pm Wednesday, April 26, 2023 2023 from 11:06:02 AM to 11:36:07 AM Personal care ser pe.. **CD** Not Started Personal care ser ne Completed 11:10 am - 12:10 pm  $CT$ Actual Start Time - 11:06:02 am **Buck Rogers**  $4:00 \text{ nm} - 4:15 \text{ nm}$ **Buck Rogers** 4:00 pm - 4:15 pm T1019 TF (Personal care ser per 15 min) Actual Start Time -Case management **O** Not Started Recipient Case managemen Not Started 1 Undo Start Actual End Time - 11:36:07 am · Grooming 11:06:02 am · Housework/Chore Total Visit Time - 00h : 30m Who is signing? Help to complete tasks · Transportation (General) Time Difference to Apply - 00h: 00m Recipient  $\overline{\phantom{a}}$ T1019 TF (Personal care ser per 15  $\Box$ min) 4081 Indian Creek Parkway,  $\overline{Q}$ Service Time: 00h :  $30m$   $\bigcirc$   $\bigcirc$ **Capture Signature** Overland Park, KS 66206 Grooming  $\blacksquare$  T1019 TF (Personal care ser per 15 (1999) 999-9999 Housework/Chore Caregiver Grooming ransportation (General)  $\Box$  Check if caregiver is blind X Housework/Chore 4 **Capture Signature** Transportation (General) **End Visit Complete Visit Start Visit Complete Check Out Cancel Visit** 曲  $\bullet$ 7. The visit data will 6. Collect required 3. Tap **Start Visit.** 4. Perform and mark the 5. Adjust if necessary 2. Select the visit be verified and service(s) and task(s) and tap **Complete**  signatures and tap that needs to be sent to the **Complete Visit**. through the visit and **Check Out**. performed. Netsmart EVV tap **End Visit**. Server.

**How to Complete a Visit**

**Warning**: Caregivers are able to record visits in areas with no internet connection. In these situations, the EVV System will detect it and switch to **Offline Mode**. In order to operate in **Offline Mode**, there are differences and rules in which a Caregiver must adhere. Once the rules are adhered to, the steps in completing a visit are the same as above. The following notification will appear once a Caregiver enters the area: You are currently working in offline mode

The differences and rules are seen below:

- 1. Log into the Mobile Caregiver+ Application BEFORE a Caregiver enters the area without internet connection. Once logged in, the Caregiver can enter the area with no internet.
- 2. All visits must be scheduled using the mobile application connected to the internet BEFORE the Caregiver enters the area with no internet.
- 3. Before completing a visit, a notification will appear. The Caregiver must tap '**Submit Later**' to save the visit data on the local device, and a '**Completed, (Pending)',**  $\bullet$  Completed (Pending), status will appear for the recently completed visit.
- 4. Once a Caregiver has entered an area with internet and has logged back into the Mobile Caregiver+ Mobile Application, the visit data will automatically upload to the Netsmart EVV Server.

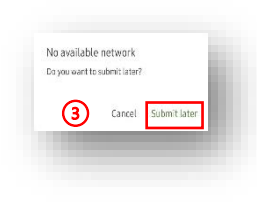

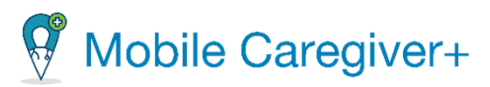

## **How to Add Visit Notes and Send Alerts**

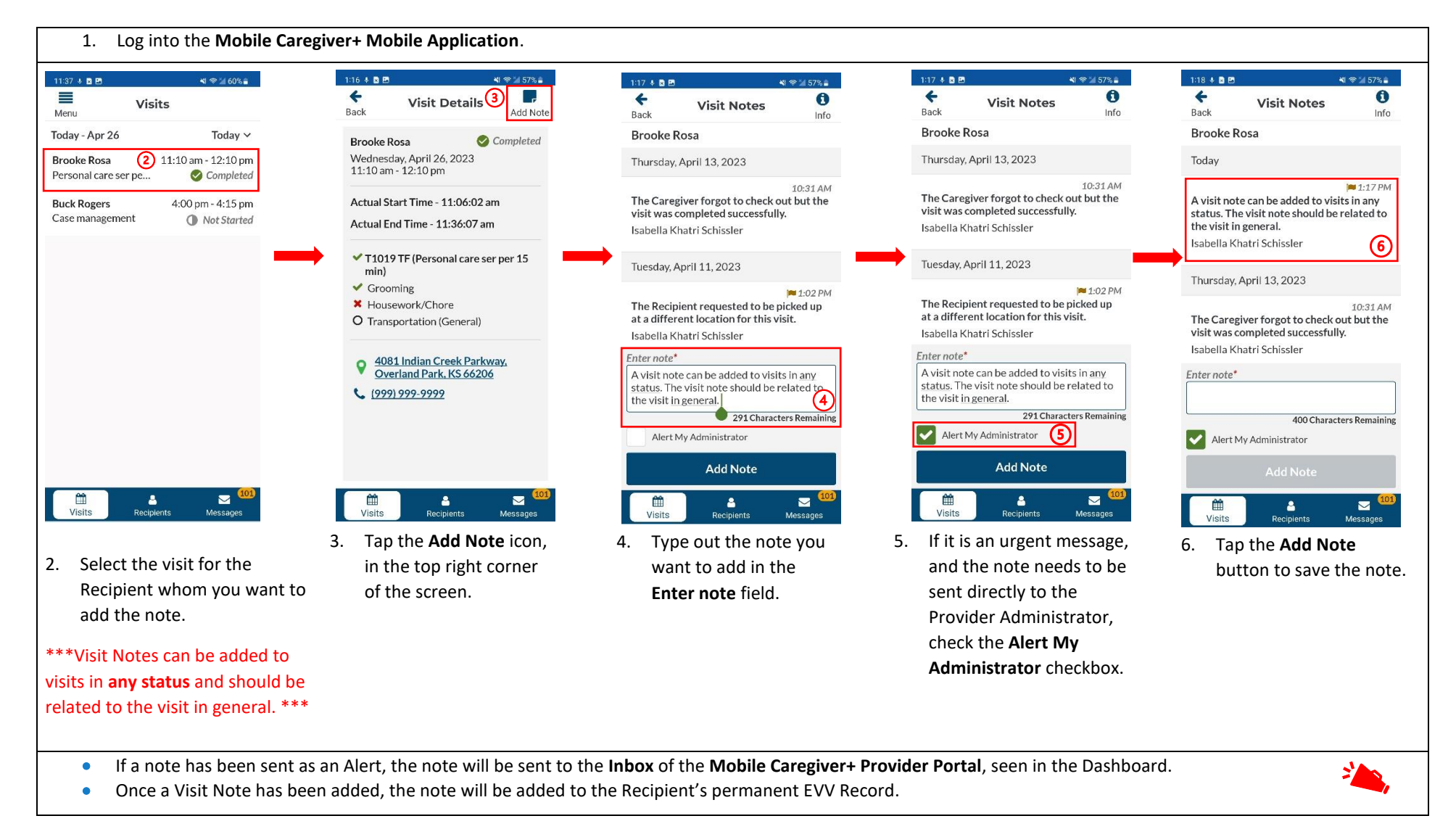

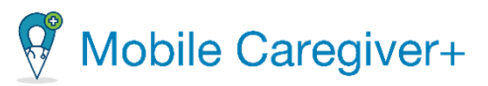

## **How to Create a New Visit**

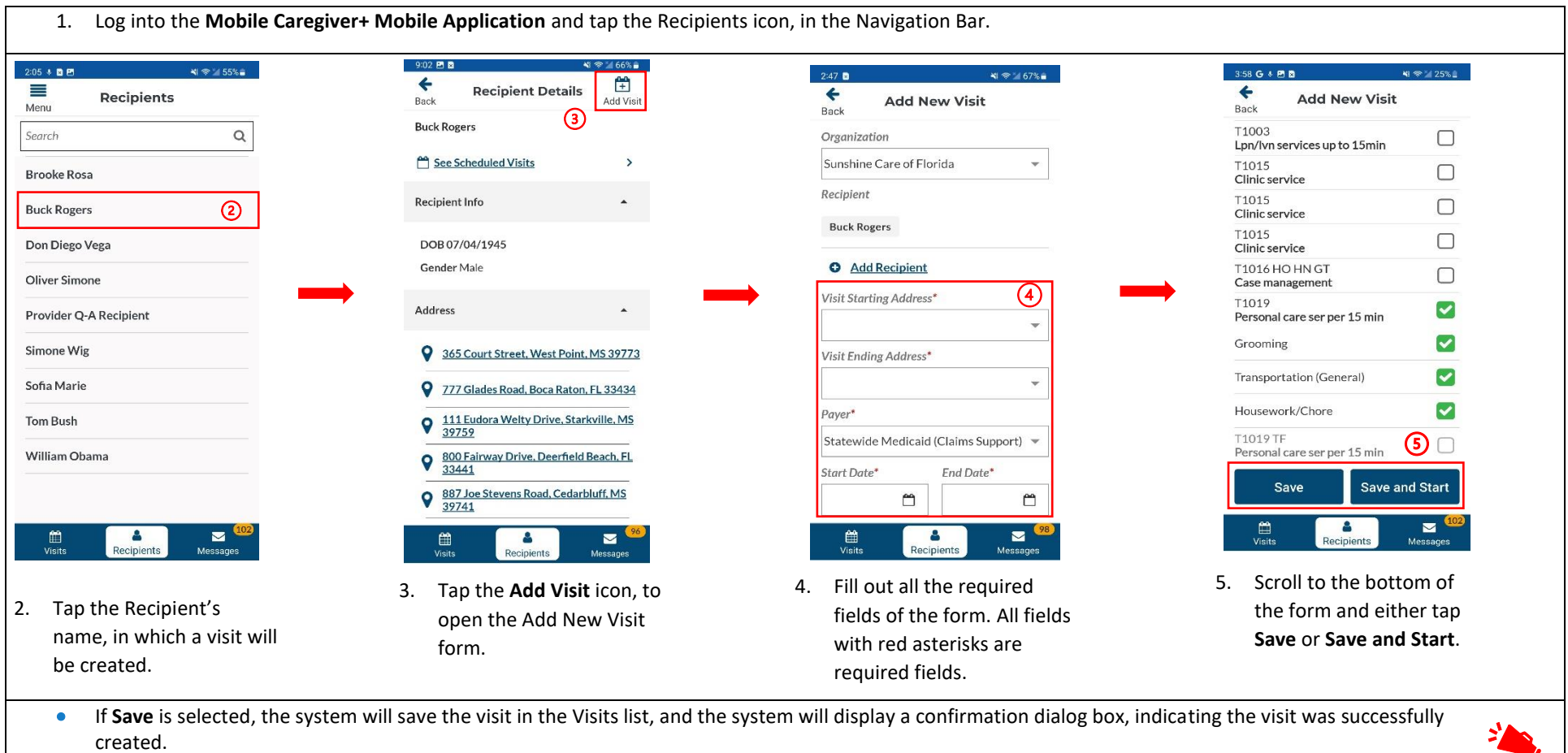

• If **Save and Start** is selected, the visit will automatically save and begin. The Caregiver will be directed to the **Visit In Progress** screen to complete the visit.